# E-Portal Quick Guide -

**Application for** Assessment of **Structured Type 1 Qualified CPD Activities** and **Type 1 Qualified E**learning Activities for Licensed Insurance Intermediaries

## **Table of Contents**

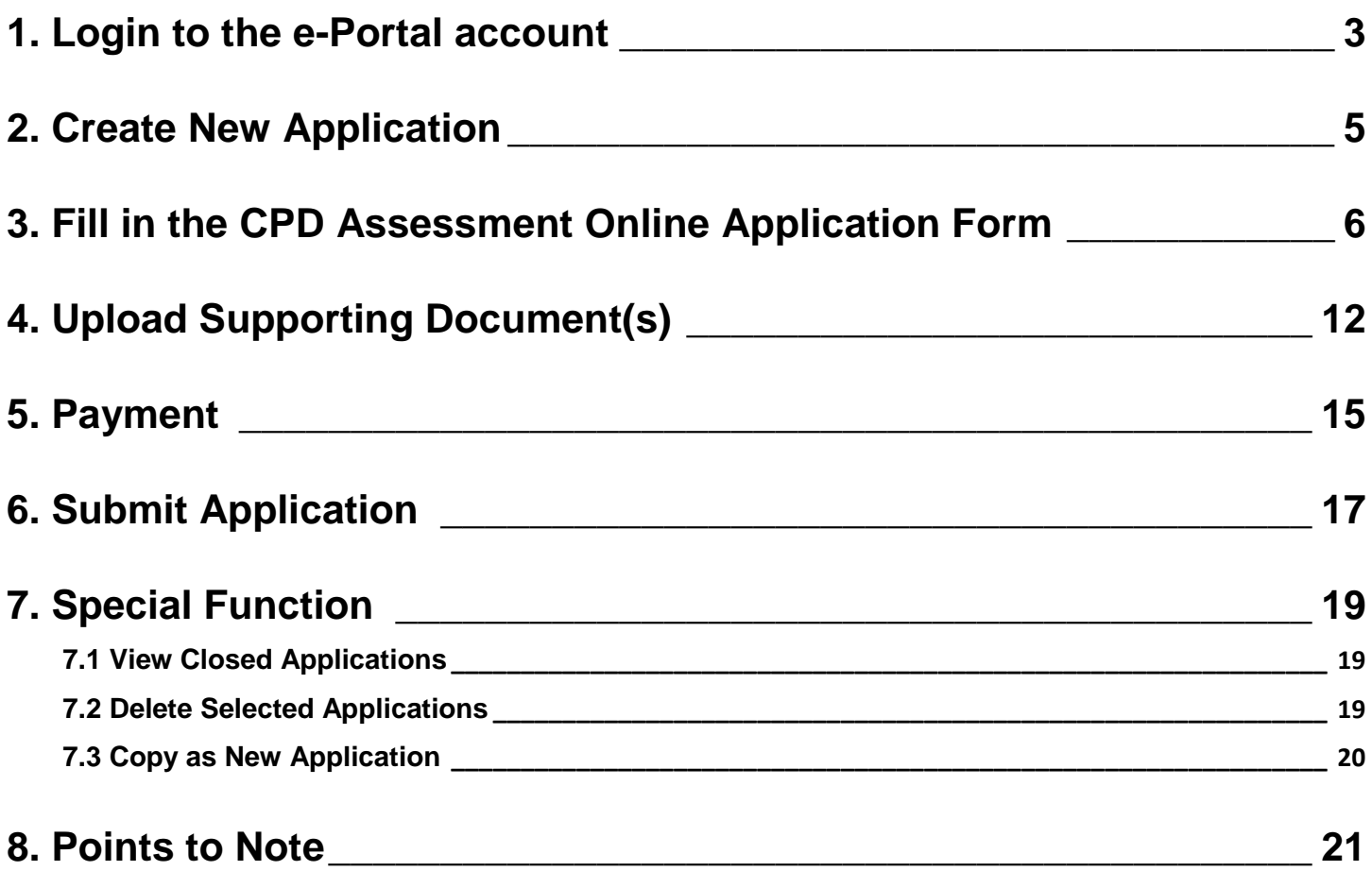

## <span id="page-2-0"></span>**1. Login to the e-Portal account**

### Step 1: Please go to<https://eportal.hkcaavq.edu.hk/>

#### Step 2: Click **LOGIN FOR EXISTING ACCOUNTS**

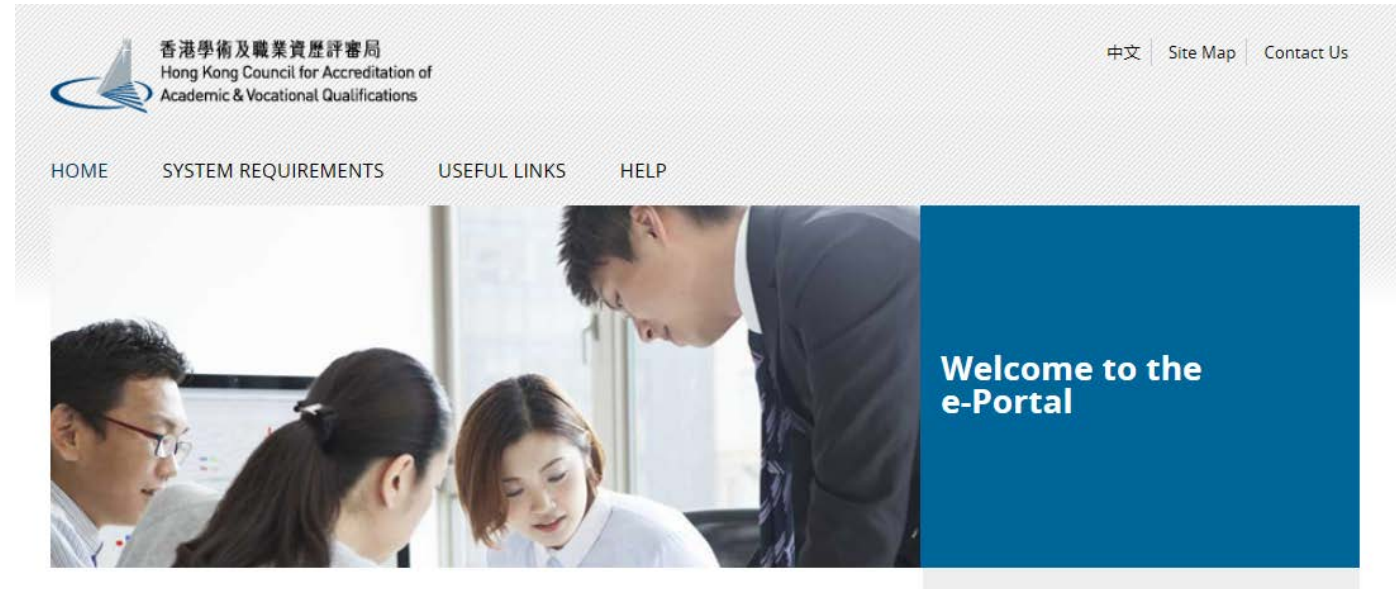

Welcome to our e-Portal for accreditation and assessment services!

The e-Portal has been developed to improve the efficiency of HKCAAVQ services by providing operators and course providers with a secure user-friendly online platform to process, check and review the status of their applications and submissions.

The e-Portal provides for the following services:

- Accreditation for academic programmes
- Accreditation for vocational programmes
- . Assessment of Continuing Education Fund (CEF) reimbursable courses
- Assessment of Continuing Professional Development (CPD) Programmes

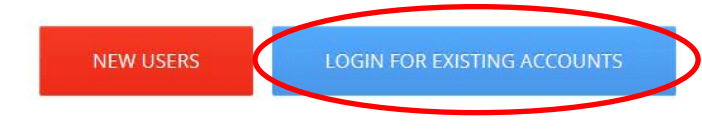

2016.05.16 e-Portal service will be launched soon.

Disclaimer Privacy Policy

### Step 2: After reading the Disclaimer, click I Agree

#### **Disclaimer**

Whilst the Hong Kong Council for Accreditation of Academic and Vocational Qualifications (HKCAAVQ) endeavours to ensure the accuracy of the information on this website. the information is for reference only and is subject

This website is linked to websites set up by other organisations / bodies / companies. HKCAAVQ expressly states that it has not approved or endorsed the information provided by any other websites linked to this website and

HKCAAVQ shall not in any circumstances or in any way be liable to any person (including any body of persons, corporate or unincorporated) for any loss or damage (including but not limited to consequential, indirect, incide

Users are responsible for making their own assessment of the information available on or through this website. Users are advised to verify the information available on or through this website (i.e. by making reference to o

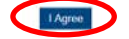

### Step 3: Enter the Username and Password, clik Login

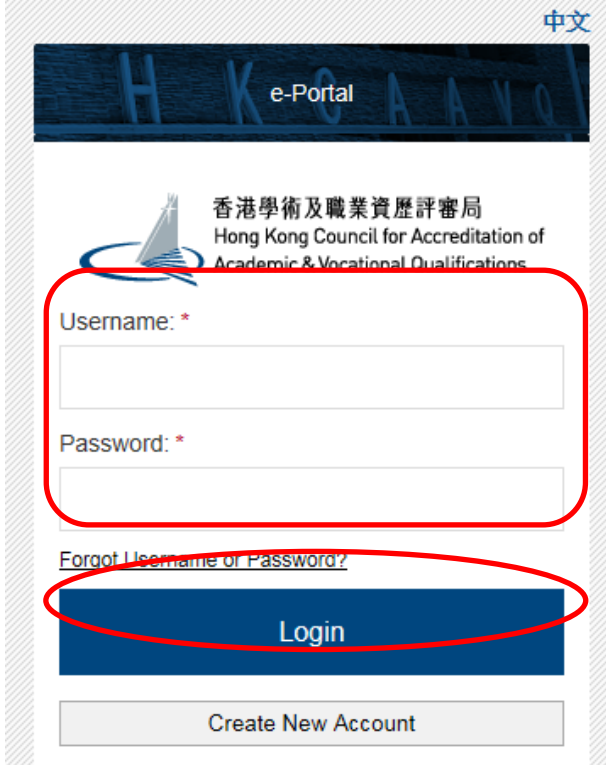

## <span id="page-4-0"></span>**2. Create New Application**

#### Step 1: Click Create New Application

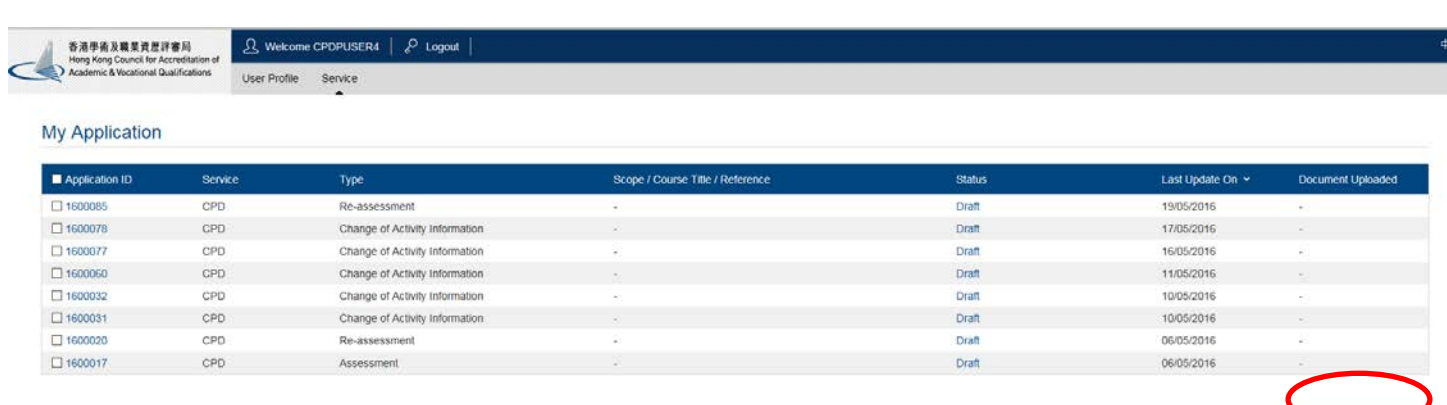

View Closed Applications | Dolette Settected Applications | Copy as New Applic

### Step 2: Click the pull down button, select "Assessment of CPD Activity", then click Next

#### Please Select Service and Type of Application

Service: \*

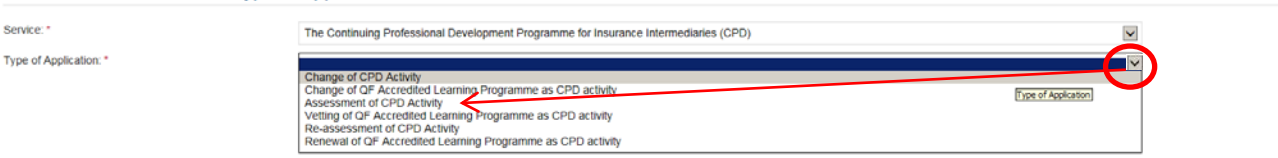

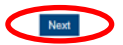

#### Step 3: After reading the Guidelines, please click Next

#### Guidelines for The Continuing Professional Development Programme for Insurance Intermediaries (for assessment, re-assessment and change application)

1. This online application is applicable for CPD Activity Provider who wishes to offer both Structured Type 1 Qualified CPD Activities and Type 1 Qualified E-learning Activities for Licensed Insurance Intermediaries

2. For Structured Type 1 Qualified CPD Activities, please read the Guidance Notes on Assessment of Structured Type 1 Qualified CPD Activities for Licensed Insurance Intermediaries available at www.hkcaavg.edu.hk before you

3. For Type 1 Qualified E-learning Activities for Licensed Insurance Intermediaries, please read the Guidance Notes on Assessment of Type 1 Qualified E-learning Activities for Licensed Insurance Intermediaries available at

4. Please fill in the required information and upload the supporting documents with completed document checklist when submitting the online application for CPD Services. The checklist of required documents can be found in 5. Please settle the assessment fee in accordance with the Fee Schedule. Payment methods are as follows:

a. Bank deposit: please direct deposit the required assessment fee to Industrial and Commercial Bank of China (Asia) Limited a/c No. 072-861-502020073 (Hong Kong Council for Accreditation of Academic and Vocational Qualifi

6. A receipt will be issued to you once HKCAAVQ confirms receipt of the fee payment.

#### 7. Please note that an application will not be processed if no payment and/or insufficient documents are received by HKCAAVQ.

8. You may edit the online application form in "My Application" of this e-portal if you wish. Once you press "submit", you cannot edit the information and the status of this application will show as "Review by HKCAAVQ" in

9. Upon receiving the required supporting documents and application fee, HKCAAVQ will send you an acknowledgement email and start processing your application

10. The status of your application could be checked in "My Application" of this e-portal

11. For enquiries, please contact HKCAAVQ Secretariat at:<br>10 Siu Sai Wan Road<br>Chai Wan, Hong Kong<br>Tei: 3659 0176<br>Tei: 3659 0176<br>Email: cpd\_ia@hkcaavq.edu.hk

By clicking Next, you agree to the above guideline

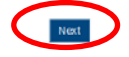

## <span id="page-5-0"></span>**3. Fill in the CPD Assessment Online Application Form**

**Tips:** 

- 1. You may click Save as Draft when filling in the form and continue later.
- **2. Please update the "User Profile" before inputting the information in an online application form.**

### Step 1: Fill in the necessary information

- *For Structured Type 1 Qualified CPD Activity assessment applications, please state the Years of Experience in Organising the Structured CPD Activities or Related Activities*
- *For Type 1 Qualified E-learning Activity assessment applications, please specify the years of experience in organizing E-learning Programmes/CPD Activities*

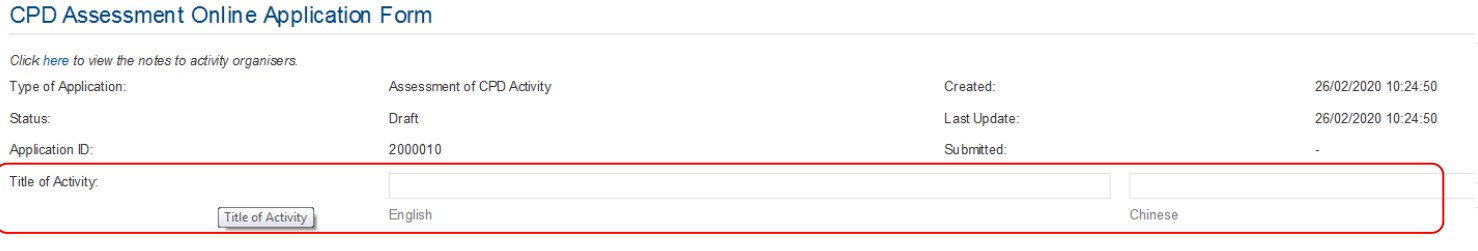

#### Information about Activity Organiser

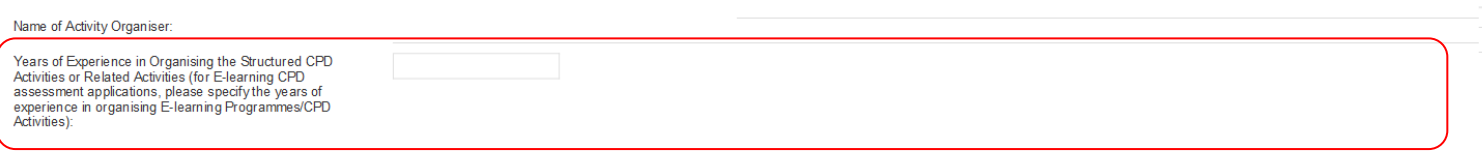

Step 2: Click Add to add Responsible Persons, and then the box of "Select Contact Person" will be shown.

- *The Contact Person must be entered in "User Profile" before selecting from an online application form*
- *The information of Contact Person can be updated in "User Profile"*

![](_page_6_Picture_3.jpeg)

### Step 3: Check the box next to the person you selected, click the pull down button in the <mark>"Type", and click</mark> save |

![](_page_6_Picture_73.jpeg)

## Step 4: Fill in the necessary information

![](_page_7_Picture_33.jpeg)

 *If the CPD activity has a modular design, please check the box "Yes", then fill in the information under "Add Module" and click* 

![](_page_7_Picture_34.jpeg)

*(Please specify)" and input "E-learning".*

![](_page_7_Picture_35.jpeg)

- *If the CPD activity is under the category of "Ethics or Regulations", please click "Other disciplines which are directly related to the work of insurance intermediaries (Please specify)" and input "Ethics or Regulations".*
- *For a CPD activity to be approved under the category of "Ethics or Regulations", all the contents of the whole activity should be related to "Ethics or Regulations".*

![](_page_8_Picture_106.jpeg)

- *For Structured Activity adopting virtual classroom, please input the maximun number of participants per activity for a face-to-face activity.*
- *For Structured Activity adopting virtual classroom ONLY, please input the maximun number of participants per activity for virtual classroon. .*
- *For E-learning Activity, please provide the maximum number of participants per activity allowed in the E-learning Activity at the same time.*

![](_page_8_Picture_107.jpeg)

- *For adding address(es), click and the address(es) you have entered in "User Profile" will be shown, then check the box next to Address, then click*
- *For Structured Activity adopting virtual classroom, please add " \*virtual classroom\* " (with Asterisk) and input the maximun number of participants per activity in "User Profile" first, then check the box next to the Address,then click*

![](_page_8_Picture_108.jpeg)

![](_page_9_Picture_30.jpeg)

- *For Structured Activity, please state the Minimum Appointment Criteria of Instructor.*
- *For E-learning Activity, please state the Minimum Appointment Criteria of Elearning Administrator/ Instructor.*

![](_page_9_Picture_31.jpeg)

![](_page_9_Picture_32.jpeg)

- *For Structured Activity, please provide the description of Quality Assurance Mechanisms such as internal course approval procedures, attendance monitoring procedure, class observation(s), review meeting(s) on monitoring the CPD activity and follow up participants' feedback.*
- *For Structured Activity adopting virtual classroom, please also provide the description of Quality Assurance Mechanisms such as the implementation of virtual classroom, attendance monitoring procedure, review meeting(s) on monitoring the CPD activity and follow up participants' feedback.*
- *For E-learning Activity, please provide the description of Quality Assurance Mechanisms such as the procedures for the development, approval and review of E-learning Activities, measures to review activity content and monitor elearning administrators' performance and review meeting(s) on monitoring the CPD activity and follow up participants' feedback.*
- *If the content exceeds the word limit, you may provide this information as attachment.*

![](_page_10_Picture_80.jpeg)

![](_page_10_Picture_81.jpeg)

 *If there are any other miscellaneous fees, click and fill in the information under "Add Miscellaneous Fee" , then click* 

![](_page_10_Picture_82.jpeg)

## <span id="page-11-0"></span>**4. Upload Supporting Document(s)**

## Step 1: Please downlaod the checklist by clicking checklist. to check what kinds of relevant documents are needed

- *For Structured Activity, please refer to the Supporting Document Checklist of Application for Assessment of Structured Type 1 Qualified CPD for Licensed Insuracne Intermediaries for preapering the documents.*
- *The duly completed checklist should be uploaded (as Attachment 13) together with the documents.*

![](_page_11_Picture_49.jpeg)

For Structured Activity adopting virtual classroom<br>| only and without a designated teaching

- *For E-learning Activity, please refer to the Supporting Document Checklist of Application for Assessment of Type 1 Qualified E-learning Activity for Licensed Insuracne Intermediaries for preapering the documents.*
- *The duly completed checklist should be uploaded (as Attachment 14) together with the documents.*

## Application for<br>Assessment of Structured Type 1 Qualified CPD Activity<br>for Licensed Insurance Intermediaries

Supporting Document Checklist<br>Please prepare and upload the following documents to support your application. Failure to<br>provide the following documents may delay the assessment process and affect the assessment outcome

Please indicate the availability of the documents. The duly completed checklist should be uploaded (as Attachment 13) together with the documents.

![](_page_12_Picture_46.jpeg)

![](_page_12_Picture_47.jpeg)

 $END -$ 

![](_page_13_Picture_0.jpeg)

 *You may put a number of files together into a zipped file to upload the document in one go.* 

![](_page_13_Picture_26.jpeg)

## <span id="page-14-0"></span>**5. Payment**

- *If you wish to pay by cheque, please send the cheque with the printout of application available after pressing "Submit Application"*
- *If you select to settle the payment by bank deposit, please upload the proof of payment with the following steps*

#### Step 1: Please select the Payment Method by clicking the pull down button

![](_page_14_Picture_4.jpeg)

ad Proof of Payment Step 4: If you would like to apply for an Express Service, please click "Apply for an Express Service", then click **Fig.** ok

Proof of Payment Choose File to Upload Proof of payment docx <sup>O</sup>

Select File

### *Additional fee should be paid on top of the original assessment fee at the time when the express service application is accepted by HKCAAVQ.*

![](_page_15_Figure_1.jpeg)

## **\*\*(For Structured Activity) \*\***

**Assessment WITHOUT adoption of virtual classroom**

Please proceed the payment according to the amount shown in the system.

### **Assessment WITH adoption of virtual classroom**

Due to system limitation, the fee shown in system DOES NOT INCLUDE the assessment fee of adoption of virtual classroom. For the assessment fee amount of adoption of virtual classroom, please refer to the Guidance Notes on Assessment of Structured Type 1 Qualified CPD Activities for Licensed Insurance

Intermediaries [https://www.hkcaavq.edu.hk/en/services/assessment/cpd-ia-programmes.](https://www.hkcaavq.edu.hk/en/services/assessment/cpd-ia-programmes)

The amount of assessment fee of adoption virtual classroom will be confirmed via email. Please submit the fee after receiving the confirmation email.

## <span id="page-16-0"></span>**6. Submit Application**

#### Step 1: Click | Download Application Form |, select your preferred Language and click | Download The completed form will be shown for your own record.

#### Declaration

I will abide by HKCAAVQ Assessment Criteria, and declare that all the information provided in the application form is accurate to the best of my knowledge. I understand and accept that HKCAAVQ may approach us direct for fu A person who, either orally or in writing, makes any statement or representation or furnishes any information to HKCAAVQ in connection with the performance of its functions under HKCAAVQ Ordinance (Chapter 1150) which the

![](_page_16_Figure_4.jpeg)

![](_page_16_Figure_5.jpeg)

![](_page_17_Picture_0.jpeg)

Step 3: The message from webpage will be shown, please read the message and click **OK** 

![](_page_17_Picture_2.jpeg)

Step 4: The application has been submitted successfully. *If you wish to pay by cheque, please print this page together with the cheque and send to HKCAAVQ.* If you want to edit your application, Click | Back

![](_page_17_Picture_56.jpeg)

Step 5: The application you submitted to HKCAAVQ will be shown under "My Application". The status of the application will be changed to "For Review by HKCAAVQ".

<span id="page-17-0"></span>![](_page_17_Picture_57.jpeg)

## **7. Special Function**

The following functions are under the page of "My Application".

![](_page_18_Picture_2.jpeg)

## <span id="page-18-0"></span>**7.1 View Closed Applications**

![](_page_18_Picture_58.jpeg)

Back Copy as New Appleasion

## <span id="page-18-1"></span>**7.2 Delete Selected Applications**

![](_page_18_Picture_59.jpeg)

![](_page_18_Picture_60.jpeg)

## <span id="page-19-0"></span>Step 1: Check the box next to the application ID, click Copy as New Application , the information of the selected application(s) will be copied with different Application ID.

![](_page_19_Picture_35.jpeg)

## Step 2: Click the Application ID, and you may edit the necessary information for submitting another application(s)

![](_page_19_Picture_36.jpeg)

**Dack Save as Draft** 

## <span id="page-20-0"></span>**8. Points to Note**

- The Quick Guide aims to provide a step-by-step guidance for using the e-Portal service. Before submitting the application(s), you should read the related Guidance Notes on Assessment of CPD Activities with Fee Schedule on the HKCAAVQ website at<https://www.hkcaavq.edu.hk/en/services/assessment/cpd-ia-programmes>
- For enquiries, please contact:

Ms Janice SO on 3658 0183 or email to [cpd\\_ia@hkcaavq.edu.hk](mailto:cpd_ia@hkcaavq.edu.hk)